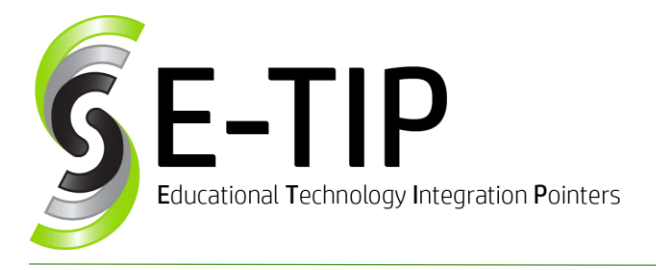

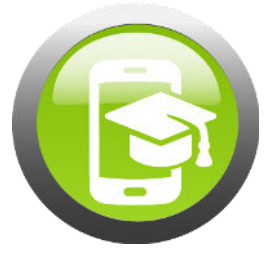

Vol. 13

## MAKE A CHART IN GOOGLE SHEETS

- 1. Open Sheets
- 2. Enter data in columns with headings at the top

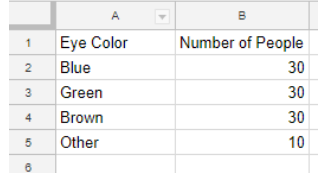

- 3. Highlight the data (including your headings)
- 4. Click the Chart Button on the toolbar  $\frac{d\mathbf{I}}{d\mathbf{I}}$
- 5. Google will suggest the type of chart for the data you entered. You can change this under Chart Type in the Chart Editor.

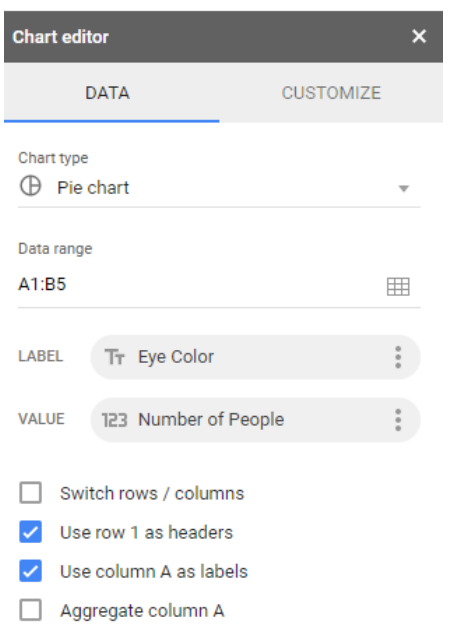

- 6. Click the Customize tab at the top of the Chart Editor to change type of chart (3D), colors, fonts, labels, etc.
- 7. Go to Series, choose series and change color.

## Bonus E-Tip: Editing your Chart

If you close the **Chart Editor** window, simply **double click** the graph to open it back up.

To move the **chart** to it's own sheet or save the chart as a picture, click the 3 dots

- 1. Click on the graph one time
- 2. Click the **3 dots** in the top right for options.

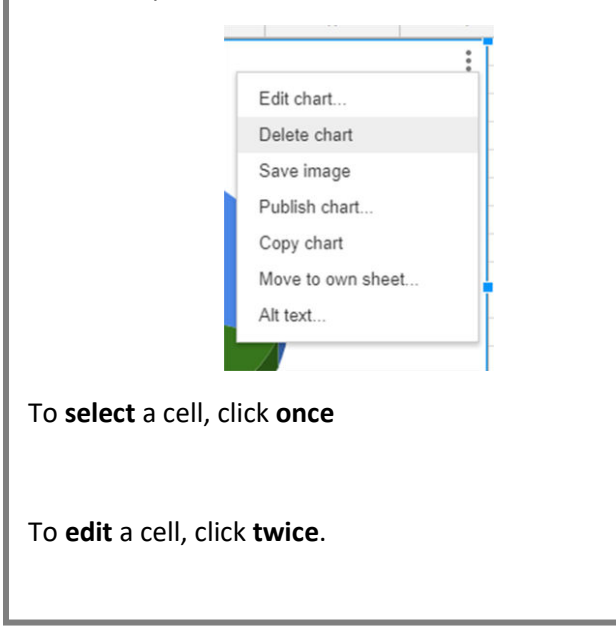

## Video Directions:

**[https://drive.google.com/file/d/1bX1EM2Dazvc67Dhx](https://drive.google.com/file/d/1bX1EM2Dazvc67DhxWdJLKJmzMUX7Y-fs/view?usp=sharing) [WdJLKJmzMUX7Y-fs/view?usp=sharing](https://drive.google.com/file/d/1bX1EM2Dazvc67DhxWdJLKJmzMUX7Y-fs/view?usp=sharing)**

Find more E-Tips at <https://goo.gl/qPn7bN>